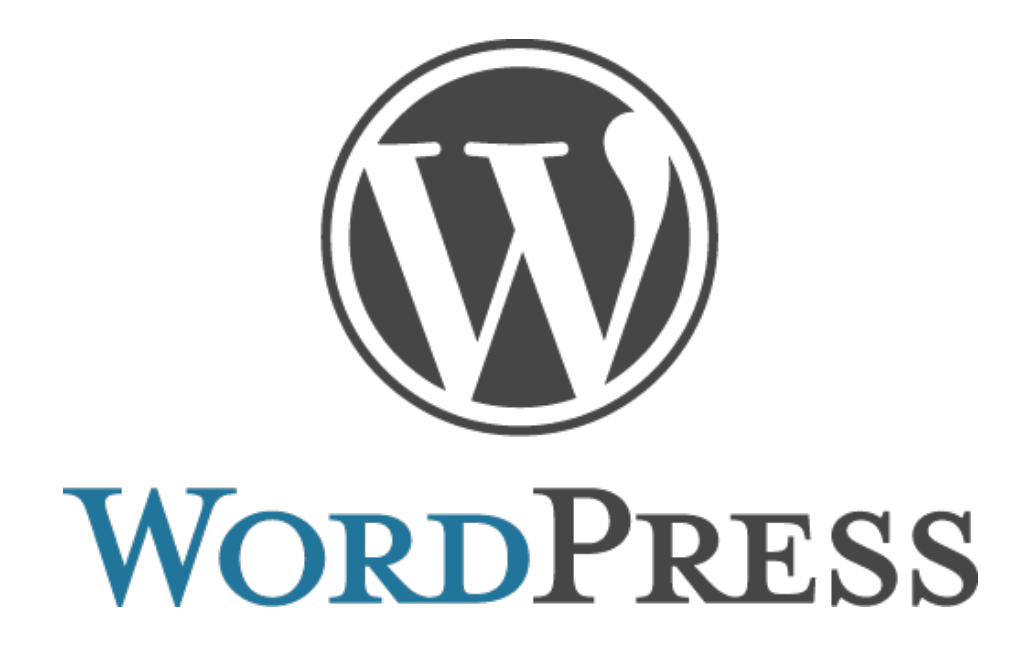

# **Ako spraviť blog cez Wordpress.com**

*Lukáš Čech*

*[www.posveteposvojom.com](http://www.posveteposvojom.com/)*

O tom, prečo začať blogovať som ti napísal v [tomto článku.](http://wp.me/p2Thd8-mk) Takže keď si už tu, tak predpokladám, že chceš začať blog – super! Wordpress.com je dnes pripravený pre každého, nezáleží od technických schopností, takže budeš blogovať behom niekoľko hodín. Tak poďme na to.

Ak si hodíš "wordpress" do googlu, tak dostaneš výsledky pre [www.wordpress.com](http://www.wordpress.com/) a [www.wordpress.org.](http://www.wordpress.org/) To popletie veľa ľudí, tak si to vyjasníme hneď na začiatku – tu sú hlavné rozdiely.

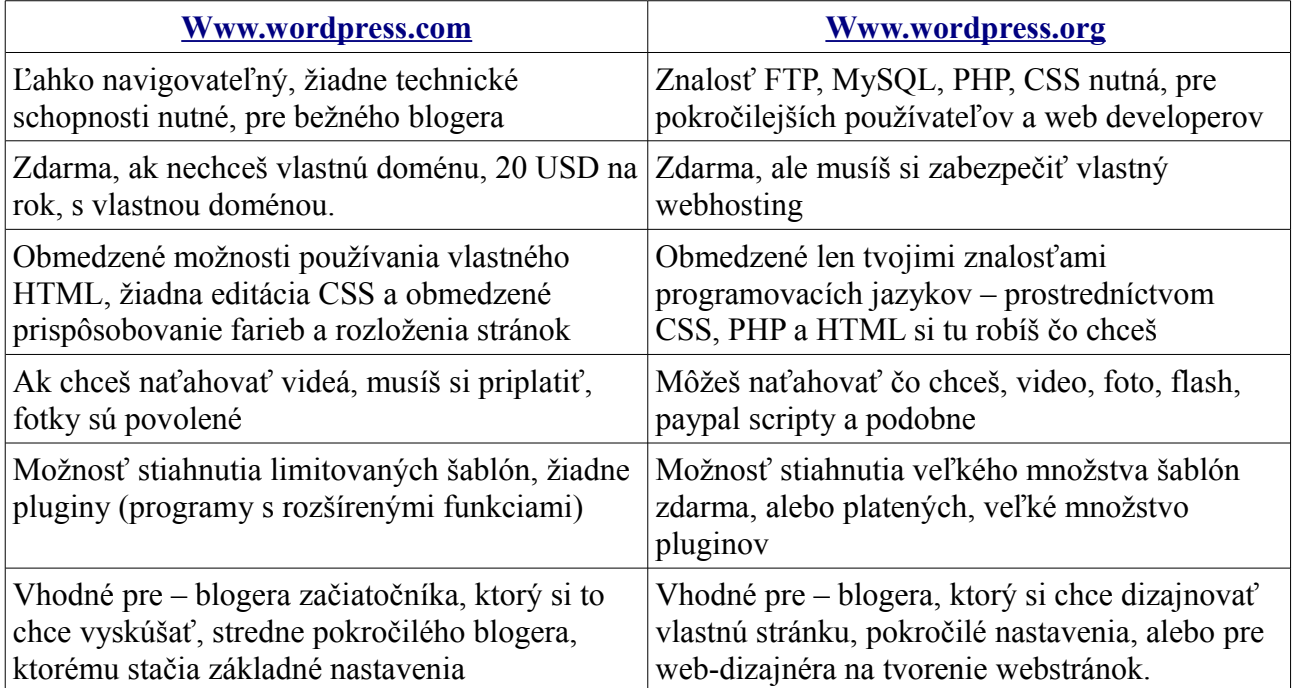

Takže na otestovanie si blogovania je [www.wordpress.com](http://www.wordpress.com/) ako stvorený. Ak sa na tom rozbehneš a budeš potrebovať viac, potom si môžeš vyskúšať [www.wordpress.org.](http://www.wordpress.org/) Ja momentálne spravujem svoj blog [www.posveteposvojom.com](http://www.posveteposvojom.com/) cez Wordpress.com, ale webstránky pre iných, prostredníctvom [www.lacnatvorbawebstranok.com](http://www.lacnatvorbawebstranok.com/) robím cez Wordpress.org.

# **1. Otvor si účet na [www.wordpress.com](http://www.wordpress.com/)**

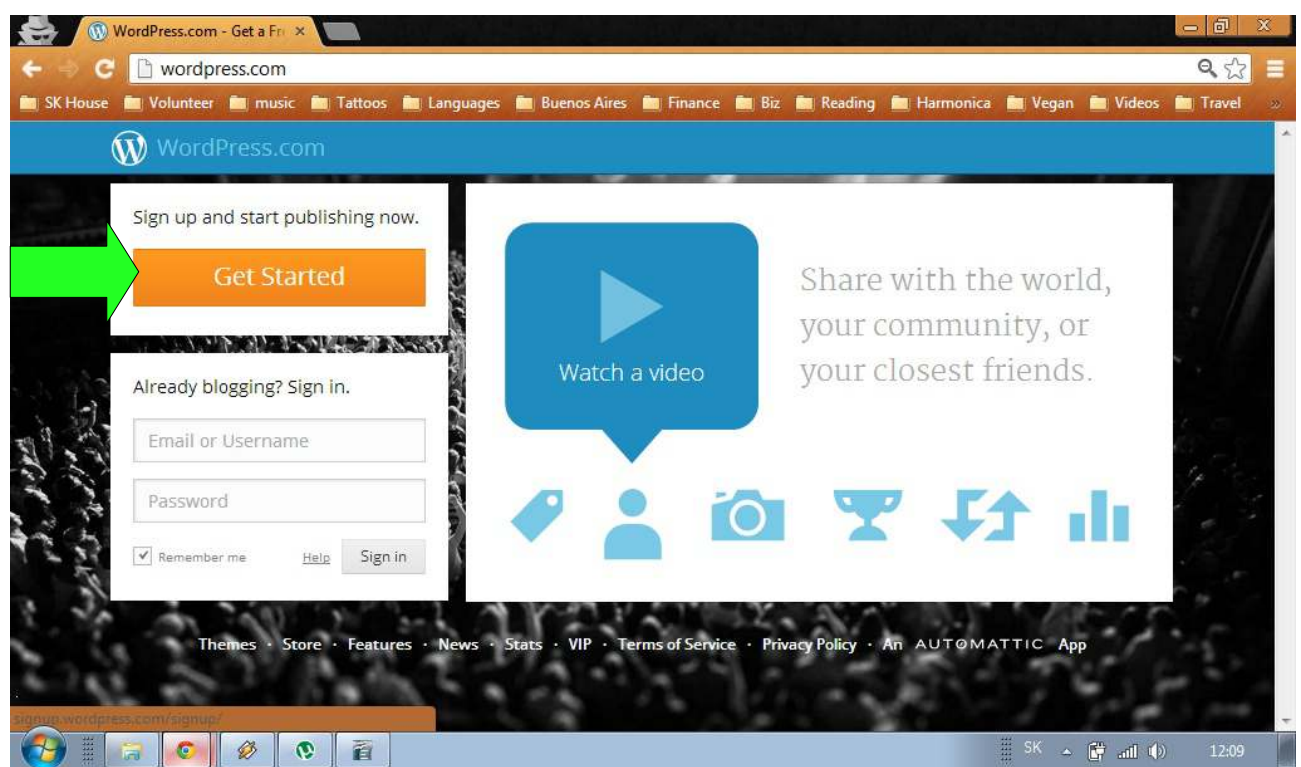

- Prebieha to ako každé iné otvorenie účtu, určite už máš emailové konto, takže nebudem zachádzať do veľa detailov. Vyplníš políčka ako email, uživateľské meno (pod ktorým budú vychádzať tvoje články) a heslo
- Blog Address adresa blogu ak si ponecháš štýl [www.nejakynazov.wordpress.com,](http://www.nejakynazov.wordpress.com/) tak to je zdarma, môžeš si takisto vybrať [www.nejakynazov.com,](http://www.nejakynazov.com/) čo stojí 20 USD na rok. To už je na tebe.
- Klikni na "Create Blog" vpravo dole
- Pošlú ti email na zaregistrovanú emailovú adresu, v ňom klikni na tlačítko "Activate blog", na potvrdenie otvorenia konta.
- Zoberie ťa to na novú stránku, kde si vyplníš názov blogu (čo sa ukáže vo výsledkoch google a na hornej lište prehliadavača), tagline (alebo popis) – použi niečo výstižné a chytľavé, aby to zaujalo. Takisto sa to ukáže vo výsledkoch google a v hlavičke blogu. Môžeš si to samozrejme editovať neskôr.
- Vyber si jazyk dobrá správa, je to aj v slovenčine. Klikni na "next step"
- Vyber si šablónu v ponuke sú šablóny zdarma ale aj platené, tak bacha na to:

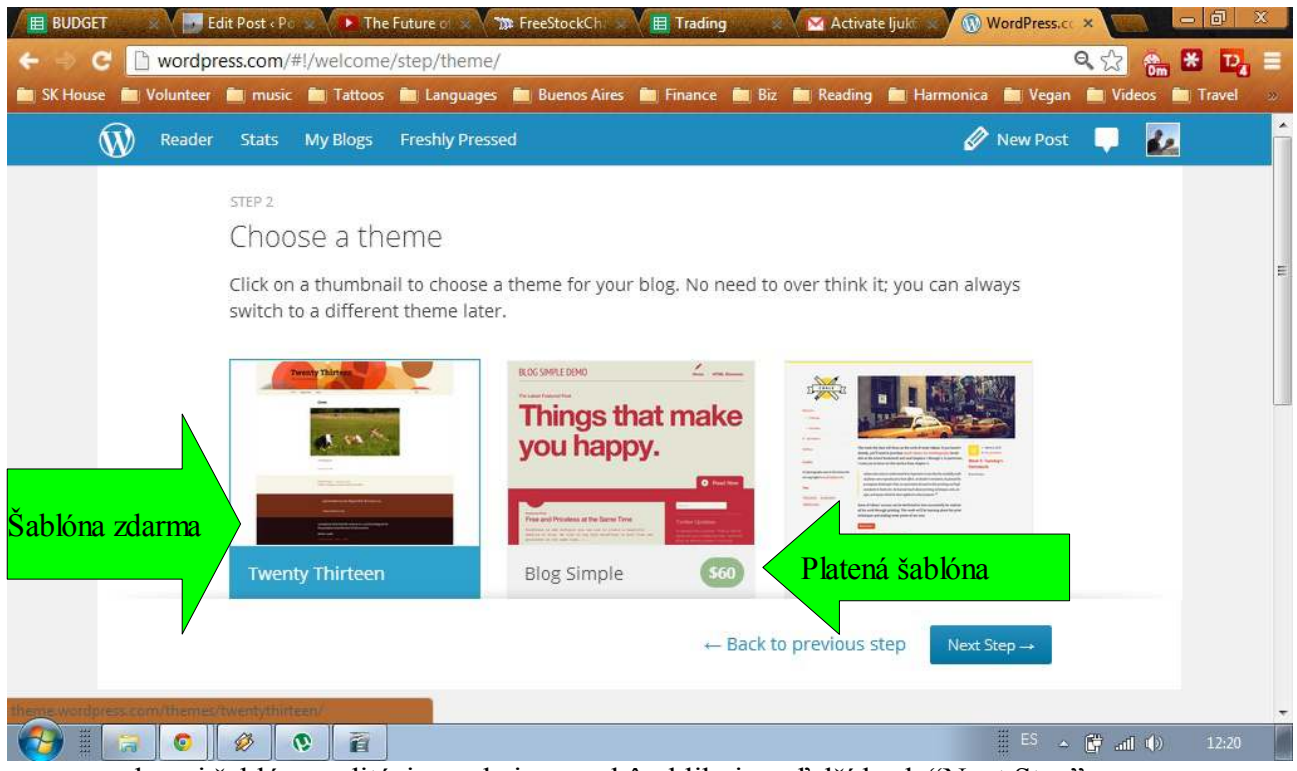

- vyber si šablónu, editáciu nechaj na neskôr, klikni na ďalší krok "Next Step"
- na ďalšej strane klikni na "Finish"

# **2. Choď na svoj nový blog**

- Do prehliadavača napíš svoju adresu [www.nejakynazov.wordpress.com](http://www.nejakynazov.wordpress.com/)
- To je tvoj blog, ako ho vidia ostatní. Ty máš úplne navrchu čiernu lištu na editovanie presuň myšku na názov blogu a klikni na "Dashboard":

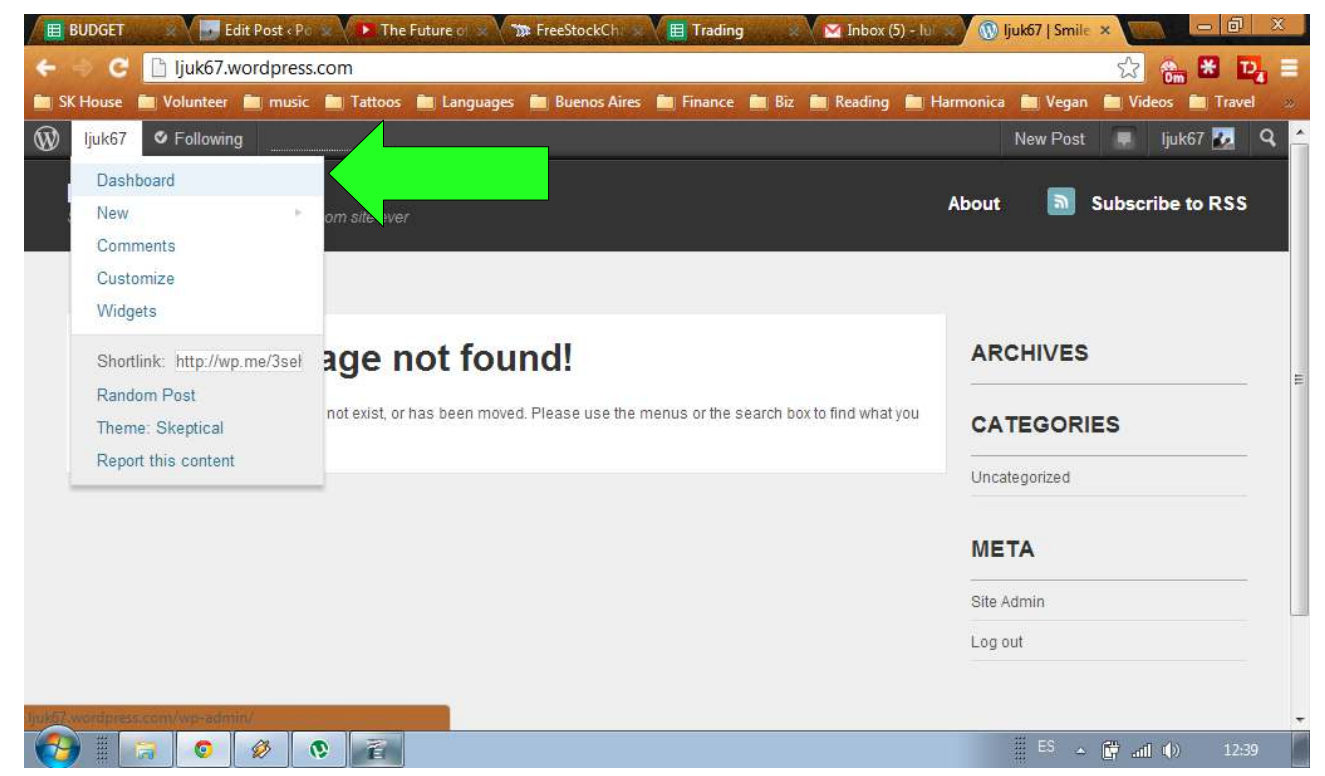

Ak sa ti menu naľavo nezobrazuje v slovenčine, tak choď na:

Users > Personal settings > Interface language, a zmeň to na SK

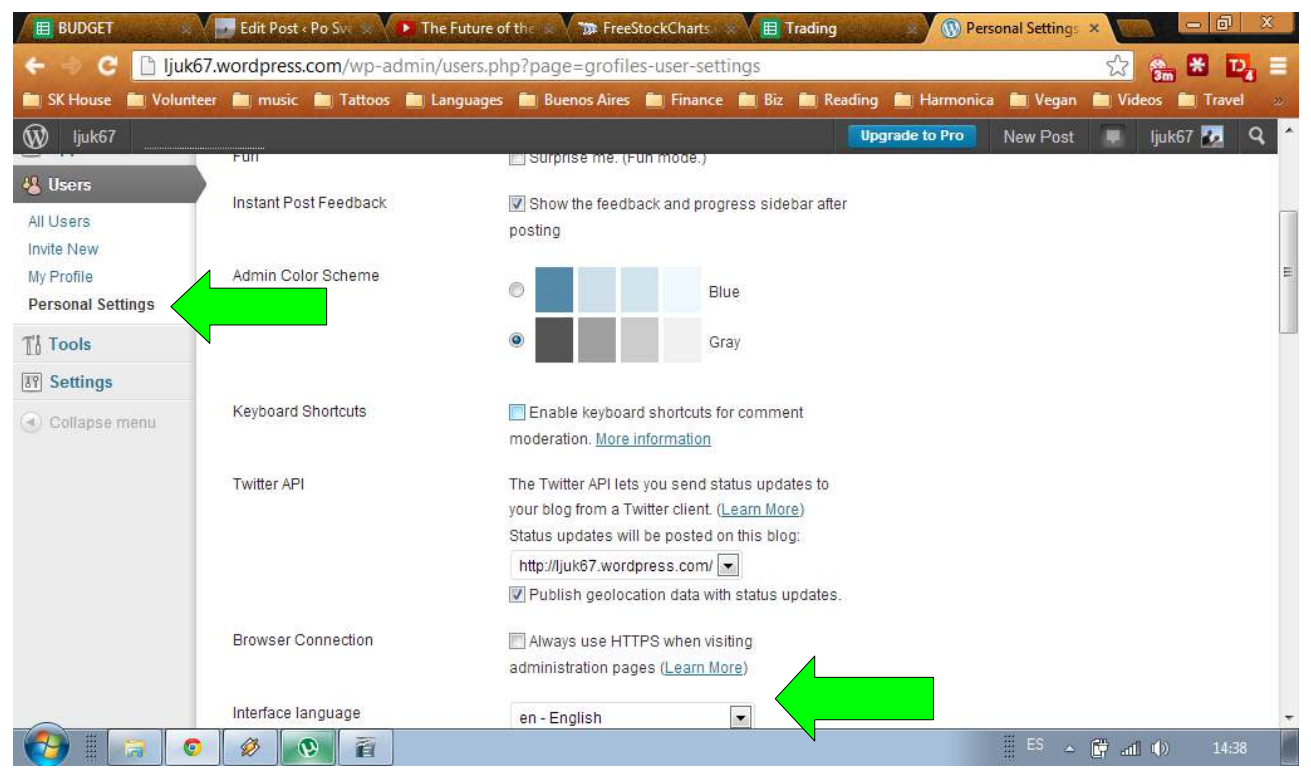

Odteraz "Dashboard" je "Nástenka". Tu nájdeš súhrn hlavných informácií o blogu.

Poznámka – nie všetky časti menu sa preložia, niektoré tlačítka ostanú v angličtine, pretože to wordpress ešte nepreložil.

# **3. Ako si nastaviť blog, základná editácia**

## *Editácia hlavičky*

Hlavička je horná časť obrazovky, kde si vyberieš Názov, Popis a Pozadie:

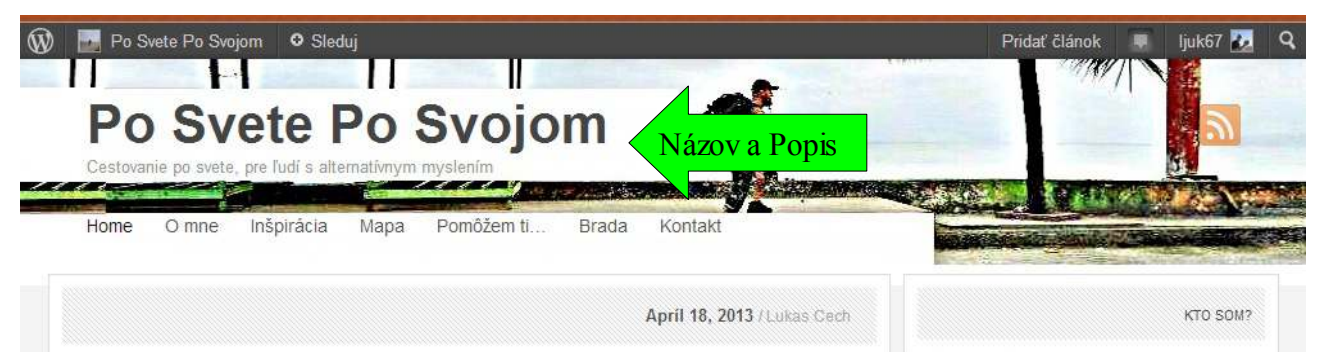

#### **Ako na to:**

- **Názov a Popis**
	- úplne posledná možnosť v ľavom menu je "Nastavenia", potom vyber "Všeobecné".
	- Prvé dva políčka sú na editáciu Názvu a Popisu.
	- Tu si takisto môžeš natiahnuť obrázok, ktorý sa zobrazí napríklad na facebooku, keď

tám daš odkaz na svoj blog.

#### ● **Pozadie**

- klikni na "Vzhľad" a "Pozadie"
- Tu si môžeš natiahnuť obrázok do pozadia (1) a potom určiť, či ho chceš ako tapetu, opakovať, posúvať so stránkou, zacentrovať atď (2).
- Nebudem vysvetľovať každú možnosť najlepšie je natiahnuť si obrázok a skúsiť si všetky možnosti (zmeň jednu, ulož zmeny a pozri si blog, potom zmeň niečo iné a opakuj až kým neotestuješ všetky kombinácie). Takto zistíš, ktorá možnosť je najlepšia.
- Výška obrázku môže byť hociaká, záleží od toho, či chceš len pozadie hlavičky, alebo pozadie celej stránky. Šírka by mala byť okolo 960px až do takých 1100px, čo vyhovuje väčšine monitorov.

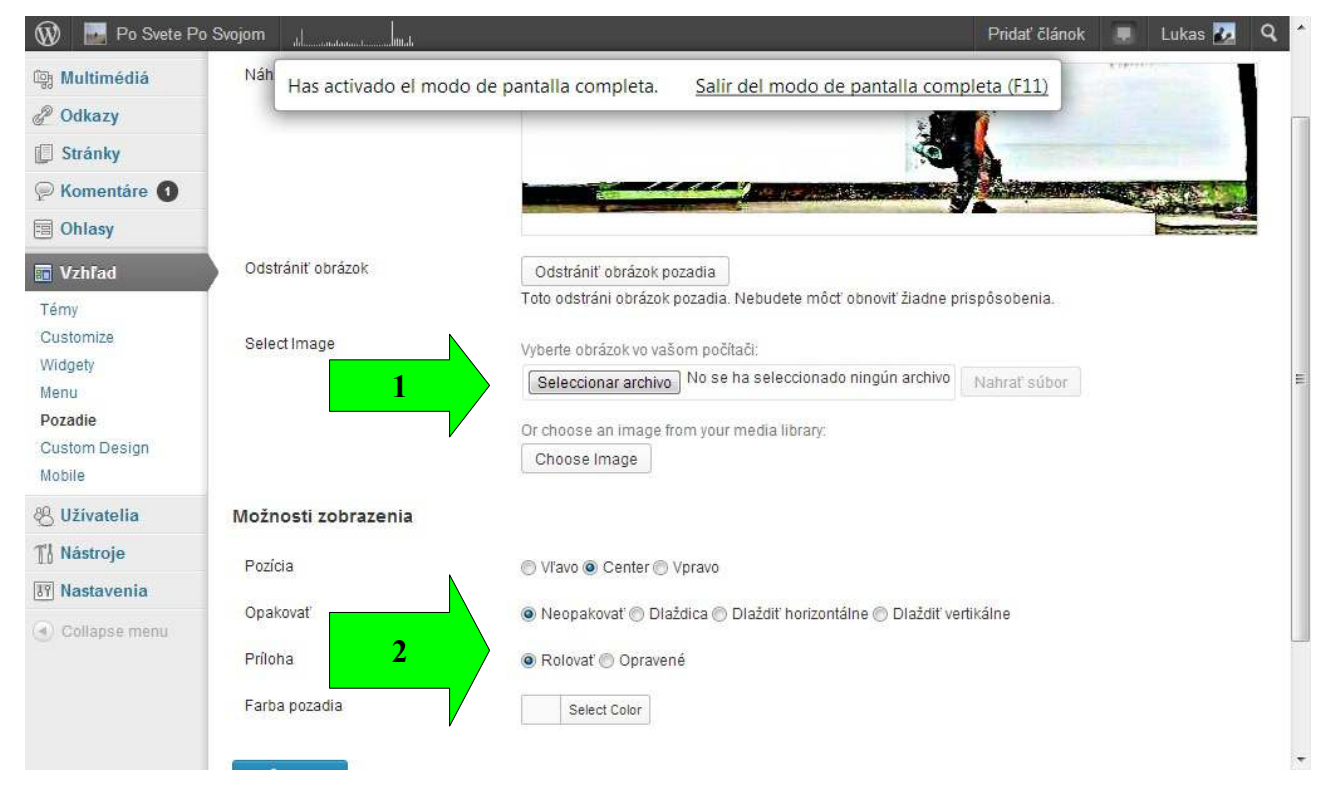

## *Príprava menu*

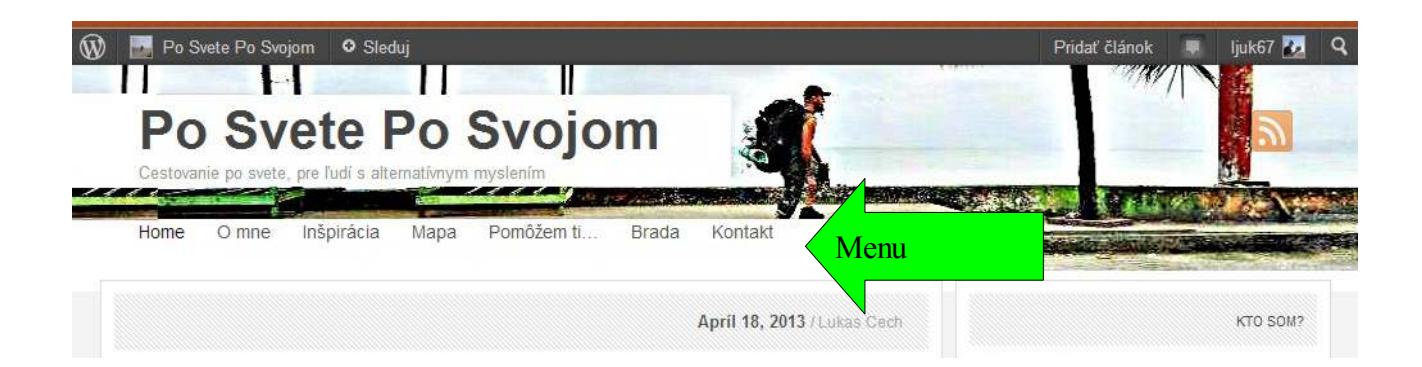

Bez menu sa nezaobídeš – dobrému blogu nestačí len mať články. Chce to viac. Stále sa vži do kože čitateľa, ktorý prišiel na tvoju stránku poprvý krát. Chce vedieť kto tento blog píše, prečo by ho mal sledovať a hlavne, ako mu môže pomôcť.

Na to slúži (okrem iných) hlavné menu. Odporúčam nasledovné sekcie:

**O Mne –** kto tento blog píše. Ľudia budú tvoj blog sledovať, len keď ich niečím zaujmeš, tak sem napíš niečo, svojím štýlom, nejaké zaujímavé fakty o tebe, kto si, a prečo tento blog píšeš. Taktiež, ak budeš mať úspešný blog, tak tu napíš detaily pre magazíny, iných blogerov a reportérov, ak by ťa chceli kontaktovať.

**Kontakt –** aby každý, kto ti chce napísať, ľahko našiel ako – hoď tam email, facebook, telefónne číslo – to už je na tebe.

Čo sa týka "Ako mu tvoj blog môže pomôcť", tak to môžeš dať do menu, ako ja na mojom blogu [www.posveteposvojom.com](http://www.posveteposvojom.com/) ale takisto sa oplatí využiť Popis blogu – jednou vetou, čo svojim čitateľom ponúkaš. V mojom prípade to je:

*"Informácie o alternatívnom cestovaní po svete a ako si na cestách zarobiť"*

#### **Ako si vytvoriť menu**

Menu ti wordpress vytvorí sám, stačí len vytvoriť stránky. Takže v hlavnom menu naľavo klikni na "Stránky". Zobrazí sa ti zoznam všetkých stránok tvojho blogu – momentálne prázdny.

V hornej časti, vedľa nadpisu Stránky je tlačítko "Pridať novú".

Ďalšia strana, na editáciu stránok vyzerá takto:

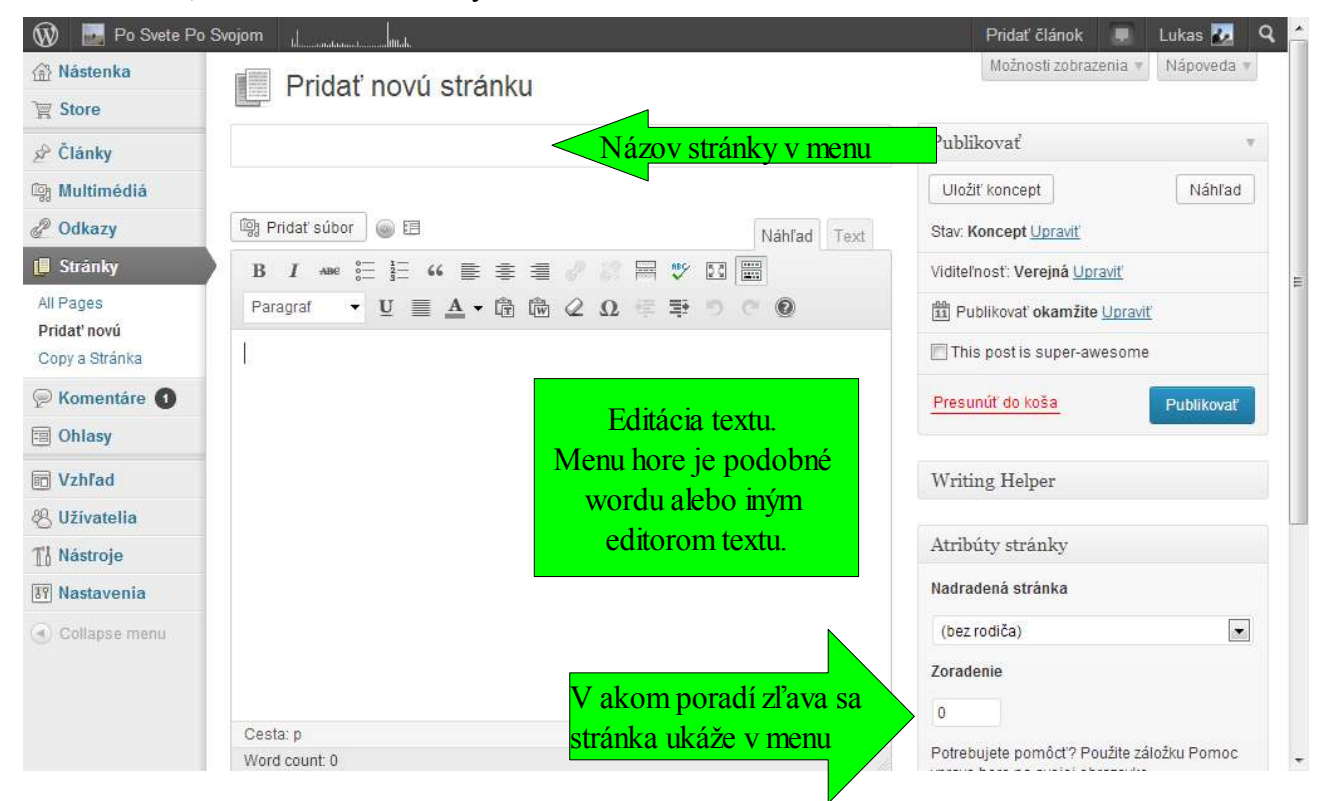

Napíš si akýkoľvek text, editácia je taká istá ako vo Worde alebo iných textových editoroch. Na vkladanie obrázkov tam je tlačítko "Pridať súbor", vyber si obrázok a ummiestni ho na stránke. **Ohľadom editácie stránok a článkov, som spravil [video-návod,](http://www.lacnatvorbawebstranok.com/p/podpora.html#wordpresseditstranok) ktorý** 

## **[nájdeš tu.](http://www.lacnatvorbawebstranok.com/p/podpora.html#wordpresseditstranok)**

Sprav si takto toľko stránok, koľko chceš mať v menu. Na uloženie stránky stlač modré tlačítko "Publikovať" napravo.

Čo sa editácie článkov týka, je to to isté – v hlavnom ľavom menu klikni na "Články" a zvyšok je taký istý, pozri si môj [video-návod](http://www.lacnatvorbawebstranok.com/p/podpora.html#wordpresseditstranok) spomenutý vyššie.

Stránky sa zobrazia v menu, články sa zobrazia pod sebou na hlavnej strane (na "Home" alebo keď napíšeš svoju adresu blogu do prehliadavača). Najnovšie články sa zobrazia hore a potlačia staršie dole.

# *Boxy v pravej časti blogu*

Tieto slúžia na zobrazenie užitočných informácií, registračného formulára, infa o tebe, štatistík, kategórií alebo tvojich produktov.

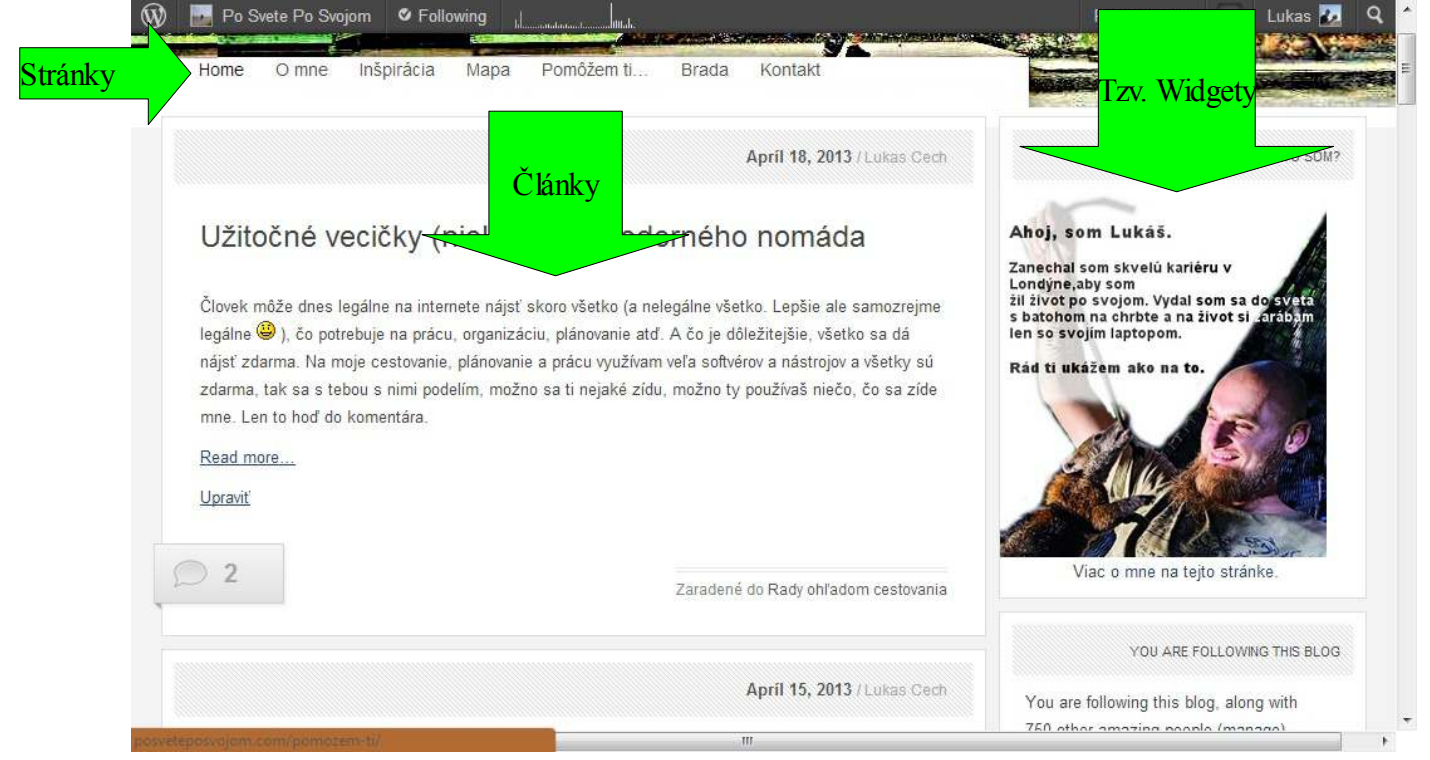

Tieto boxy sa nazývajú "Widgets" - widgety. Wordpress má niekoľko predvolených, ktoré si môžeš vybrať. Klikni na "Vzhľad" a "Widgety" v ľavom menu.

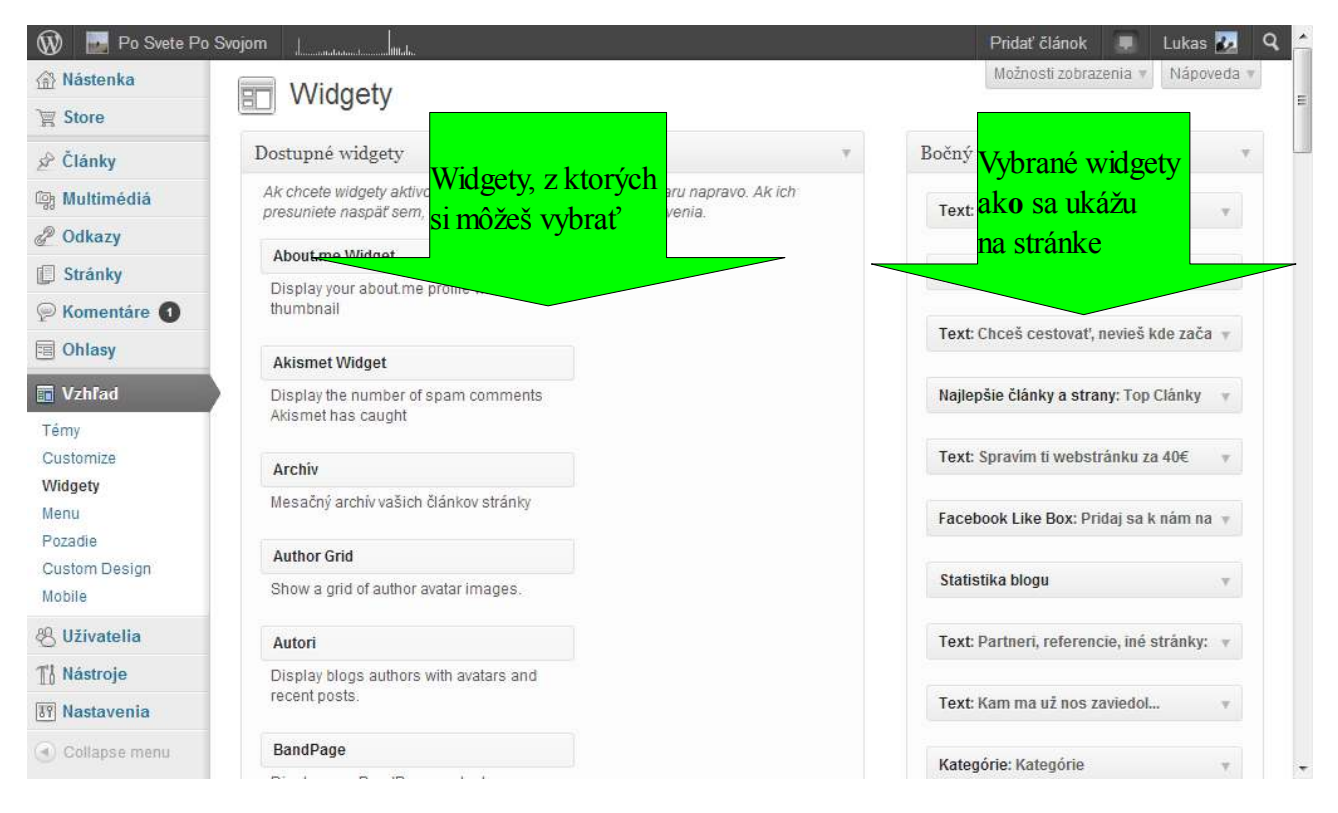

Na stránke s widgetami, sú na ľavo všetky možnosti, z ktorých si môžeš vybrať. Na pravo sú dostupné umiestnenia na tvojej webstránke. Väčšinou tam je "Bočný panel" (alebo "Sidebar") a potom "Footer 1, 2 ...". Bočný panel je na pravej strane stránky, footer sa zobrazí na spodku stránky.

Vyber si ktoré chceš a štýlom drag and drop (chyť myšou a ťahaj) si ich hoď do ktorej sekcie chceš.

Čo sa jednotlivých widgetov týka, to necháme na inokedy, je to dlhý návod sám o sebe. Odporúčam dať si tam Follow Blog (aby sa ľudia mohli zaregistrovať), Archív, Facebook Like Box, Kategórie,Najlepšie články a strany. Takisto tu platí to isté – vyskúšaj si všetky, pohraj sa s nastaveniami.

### *Hotovo!*

Toto sú základné veci, ktoré potrebuješ vedieť na vytvorenie blogu a zverejnenie svojich článkov. Odporúčam sa s ľavým menu poriadne pohrať, poklikať si na všetky nastavenia, takto zistíš, čo všetko tam ešte môžeš robiť.

Blog si začni kedykoľvek - kým ho nezverejníš na svojom facebooku a iných stránkach, tak tam veľa ľudí chodiť nebude (alebo nikto chodiť nebude), takže sa môžeš hrať s nastaveniami a rozložením.

Google a ostatné prehliadavače tvoj blog automaticky nájdu asi behom týždňa, ale na to potrebuješ nejaké články a texty, aby sa google mal čoho chytiť. Google a ostatné prehliadavače používajú kľúčové slová tvojho blogu a zobrazia ho vo výsledkoch ľudí, ktorí tie kľúčové slová hľadajú. V mojom príklade, keď napíšeš do googlu ["alternatívne cestovanie"](http://www.google.sk/search?hl=en&tbo=d&output=search&sclient=psy-ab&q=alternat?vne+cestovanie&btnG=), môj blog je medzi prvými výsledkami, pretože mám na ňom veľa kľúčových slov a fráz ohľadom alternatívneho cestovania.

Tak, to je všetko, neváhaj a skús si spraviť vlastný blog. Aj keď nevieš, čo budeš písať, len si to vyskúšaj. Nápady prídu po ceste. Začni písať o hocičom, čo ťa baví, keď budeš na blogu mať niekoľko článkov, zverejni ho na svojom facebooku, požiadaj priateľov aby ho zdieľali, a uvidíš, čo sa stane. Pošli mi email s tvojím blogom, nikedy nevieš, ak to je blog, ktorý má niečo spoločné s mojím a zapáči sa mi, tak ťa možno podporím ;).

Prajem veľa úspechov s blogovaním!

Lukáš @ [www.posveteposvojom.com](http://www.posveteposvojom.com/)

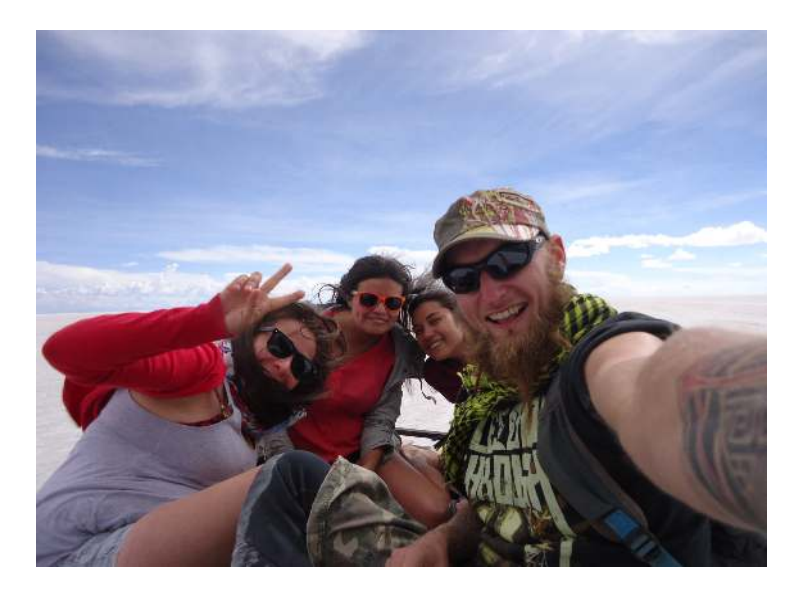